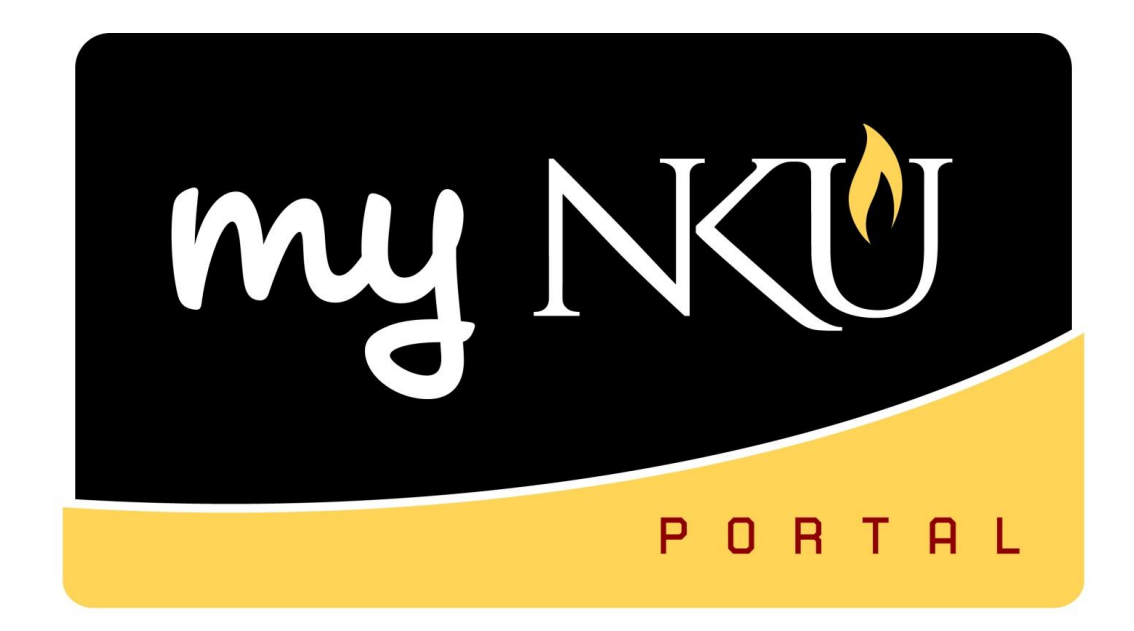

## **Enterprise Compensation Management**

# **Salary Notification Letters for Faculty/Staff**

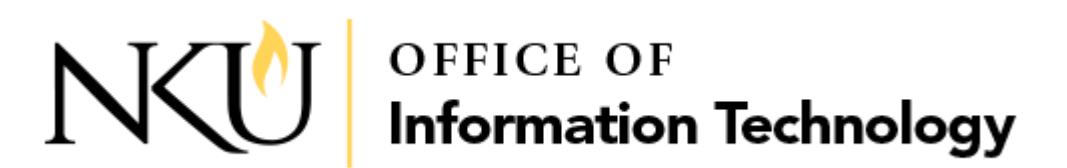

## **Salary Notification Letters for Faculty and Staff**

The letters can be printed from June 13, 2019 to June 28, 2019, after HR runs activation.

The Salary Notification Letters are for Faculty and Staff that are eligible for and included in the Enterprise Compensation Management (ECM) process (regular and base funded contract staff that were employed by NKU as of January 7, 2019 and meet the other criteria for eligibility). The completion of a PAR to continue employees included in the ECM process is not necessary.

Employees with work schedules of less than twelve months, temporary employees, grant funded employees, and employees with split funding/combination funding are not included in the ECM process and a PAR would be required to continue these employees in to FY 2019-2020. Departments must also prepare manual salary letters for these employees.

- 1. Log into myNKU
	- a. https://myNKU.nku.edu/irj/portal
- 2. Select the SAP GUI tab.
- 3. Enter transaction code, **pecm\_print\_crs** from the SAP Easy Access screen.

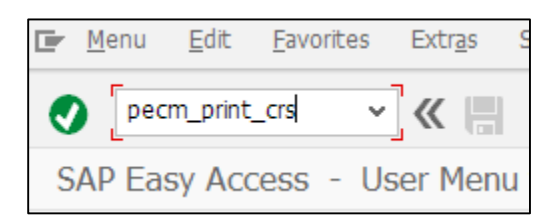

4. Click Get Variant, then click Execute.

**NOTE**: Select Variant **before** adding selection criteria otherwise criteria will be lost.

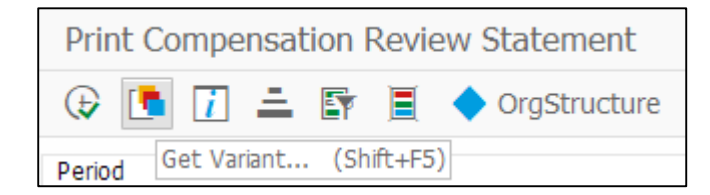

- 5. Select a Variant name (select the current year).
- 6. Click Continue.

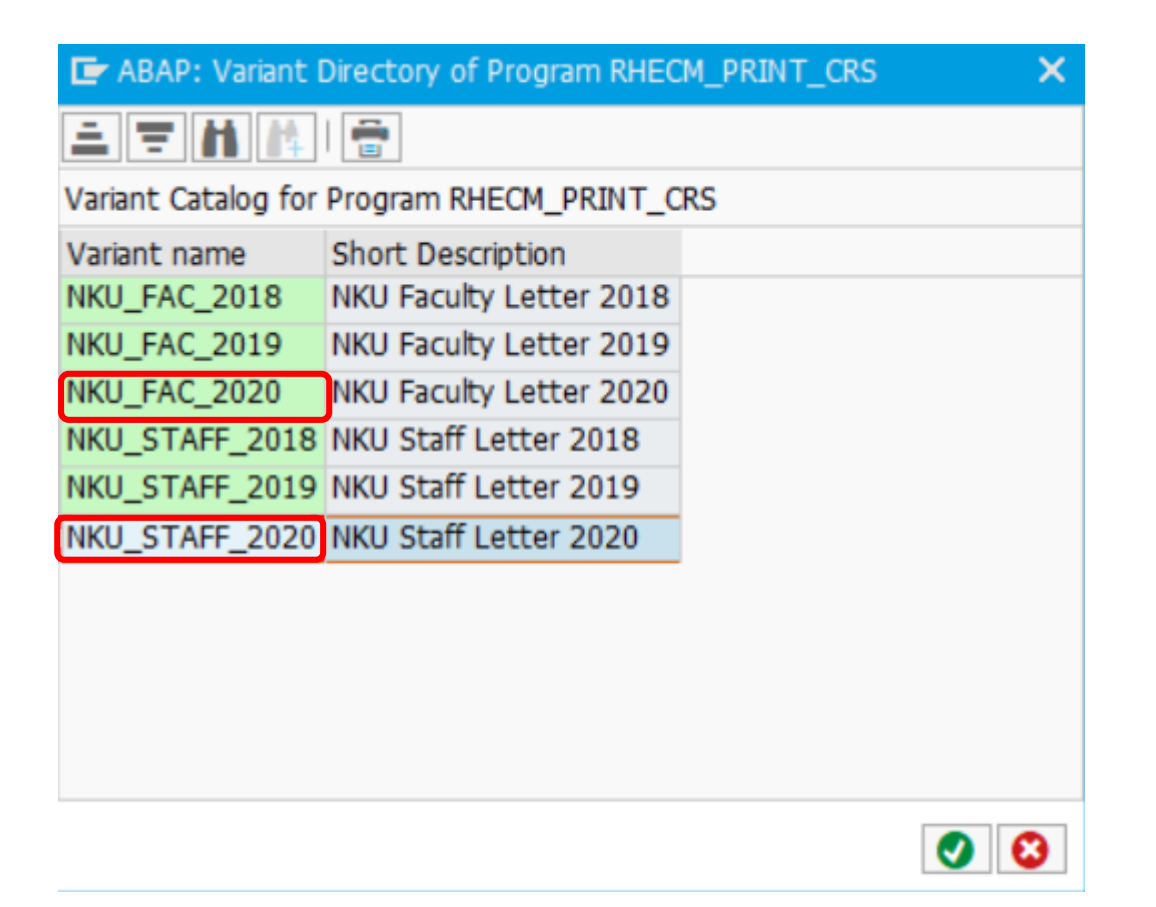

7. Default values for Faculty Appointment and Staff Notification. This will print all the Faculty members within users authorized org unit(s).

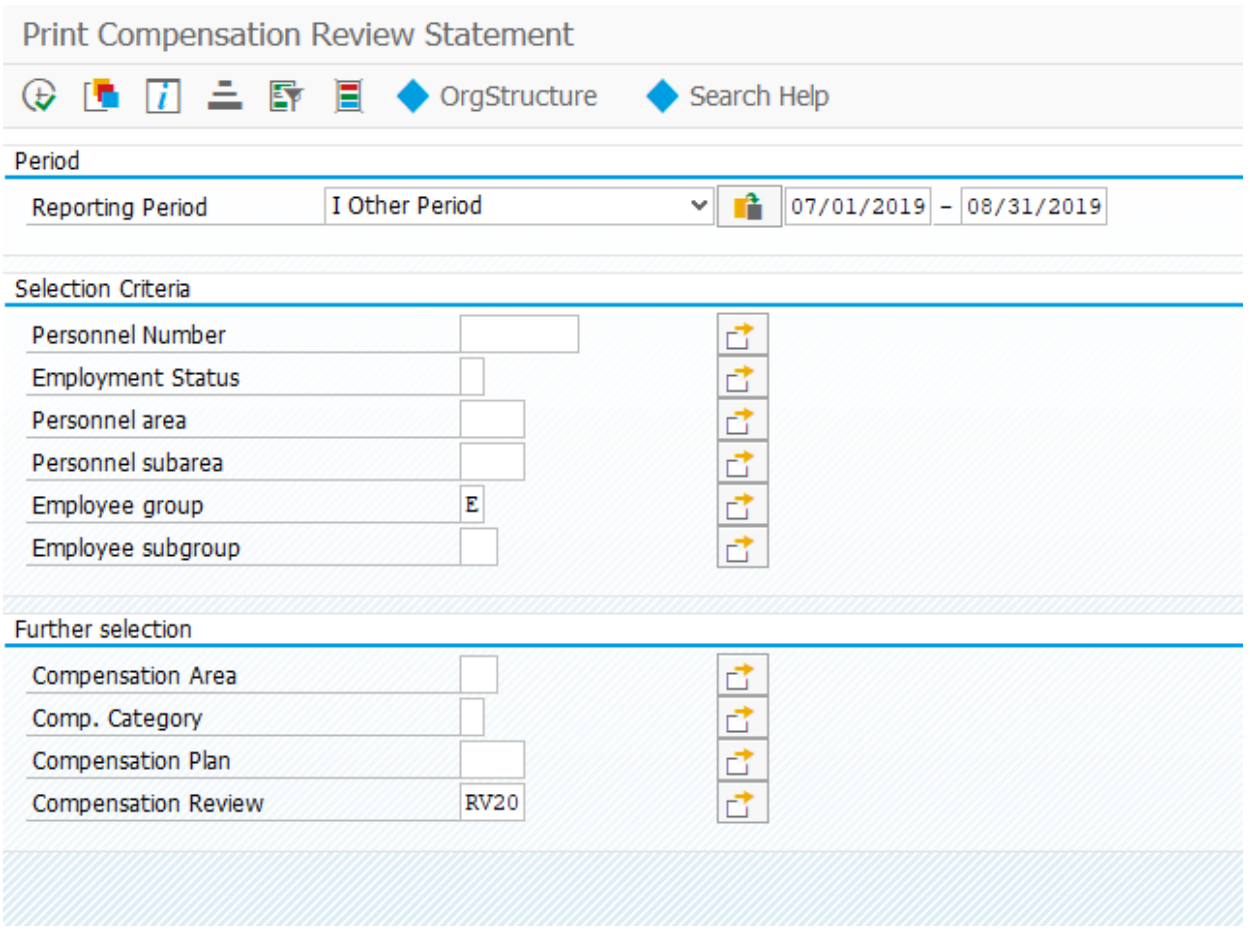

### 8. Additional selection criteria (See pages 14 - 15):

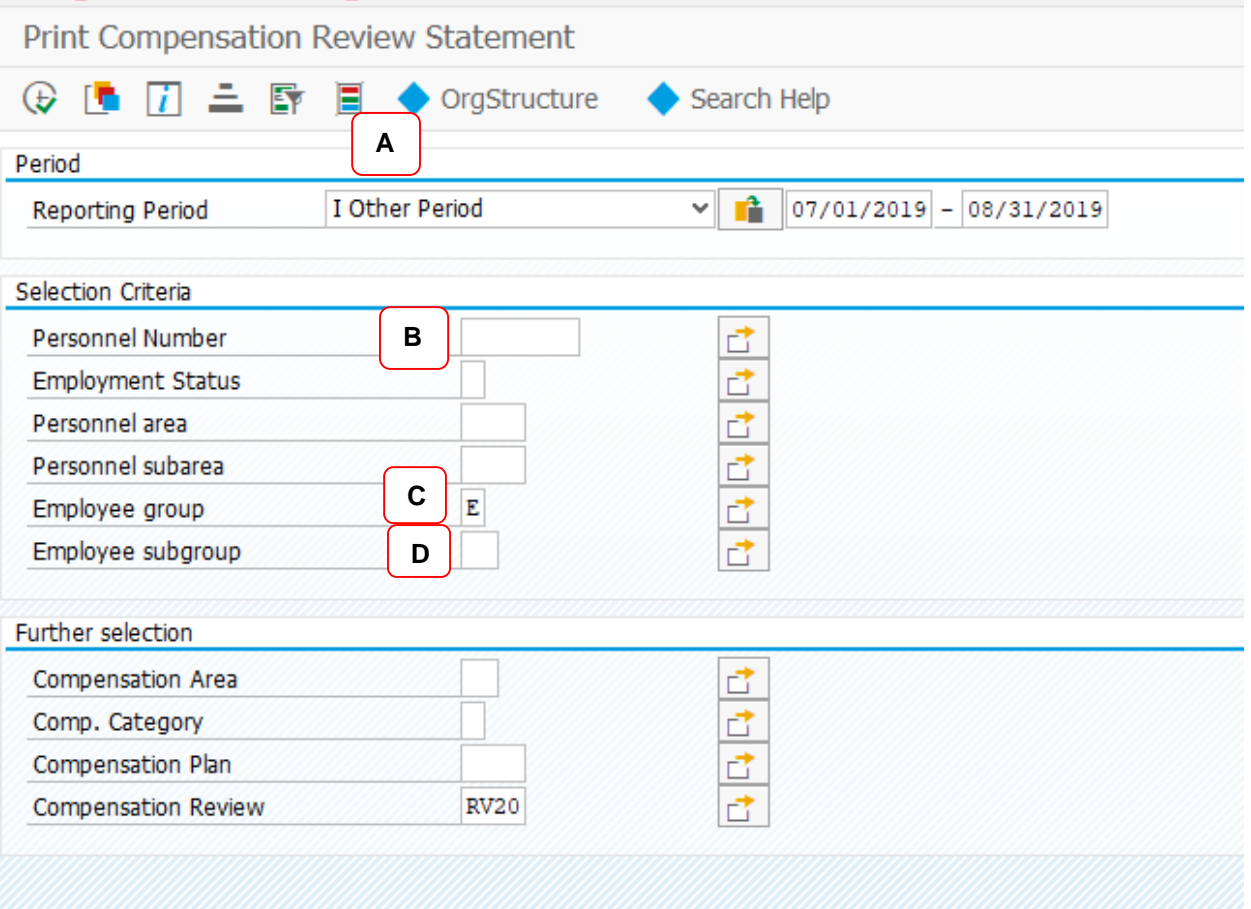

A. **OrgStructure** – If left blank it will print your entire org unit(s) at once unless other selection criteria are filled in. In the Organizational Unit selection box, even though the entire University org structure will appear, only the details for the org unit the user is responsible for can be view/print. If user is responsible for multiple org units and only wants to view/print one unit, complete the following:

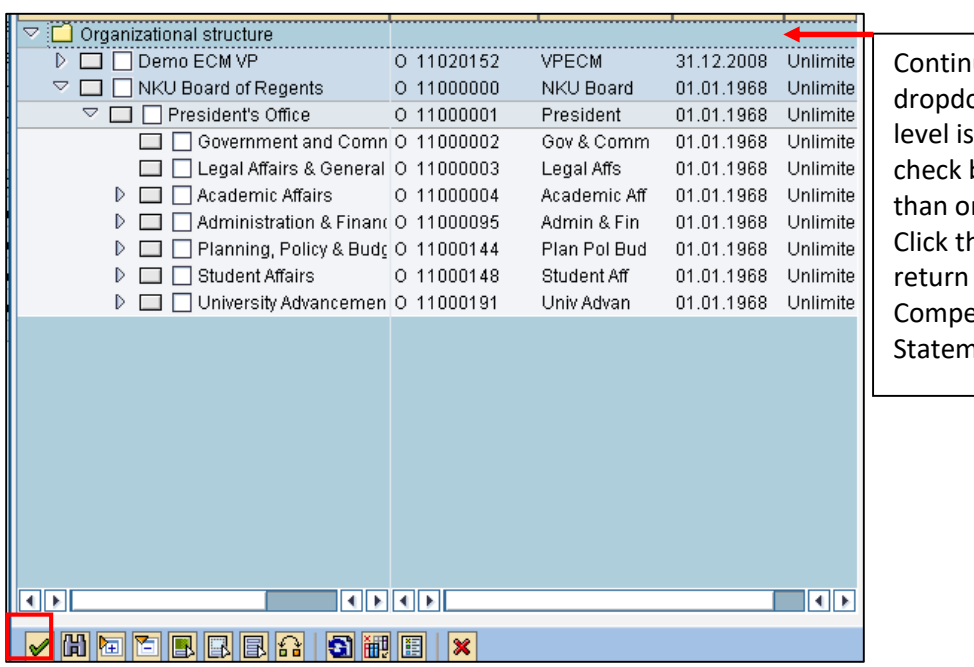

ue to expand owns until desired org found; then click the box to select. More ne can be selected; he Green Check to to the Print **Ensation Review** ent Screen.

B. To view/print letters/appointments by select individuals – Key in the individuals personnel number. Personnel Number  $\bigcirc$  $\sim$ 

NOTE*:* If the variant for Faculty is selected in step 3 but the personnel number input is for a Staff member, the following error message will appear in the lower left hand corner of the screen:

No employees selected

**OR:**

Use the  $\boxed{\bullet}$  icon next to the Personnel Number to select multiple employees

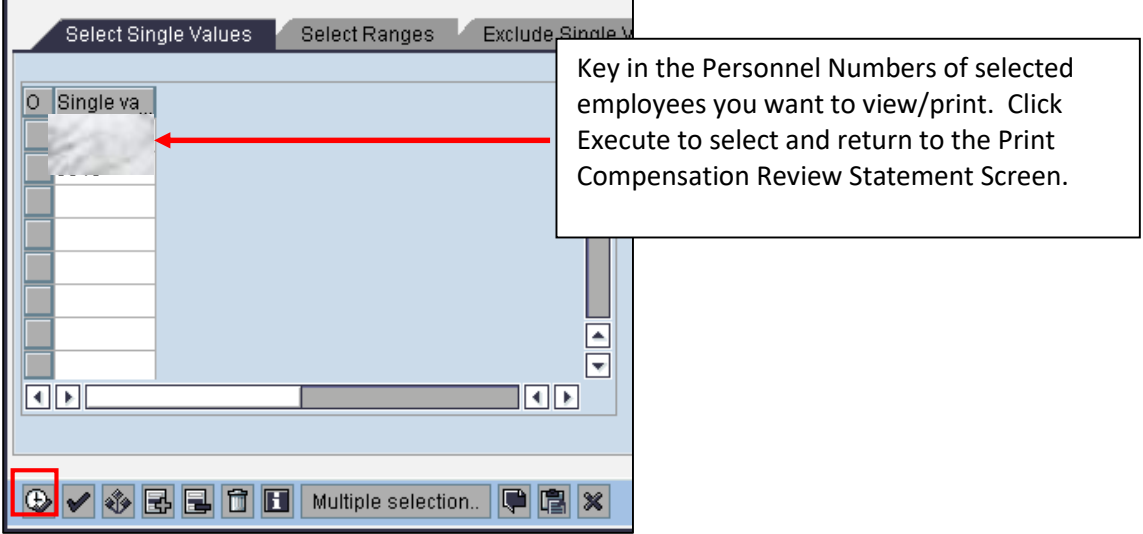

#### C. Employee Group

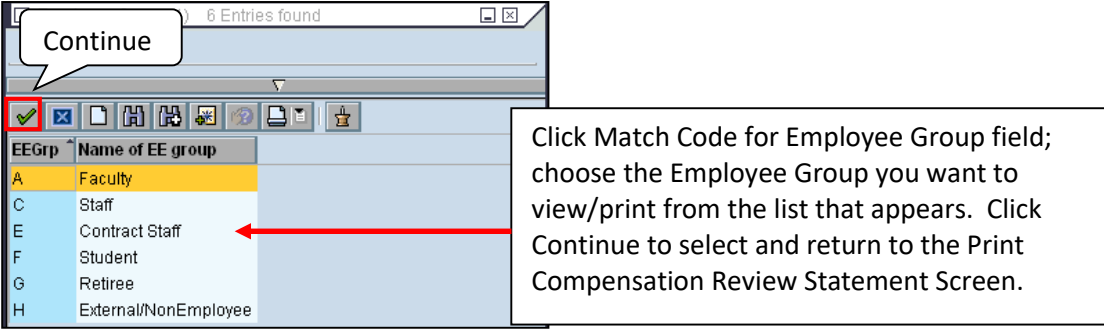

#### D. Employee Subgroup

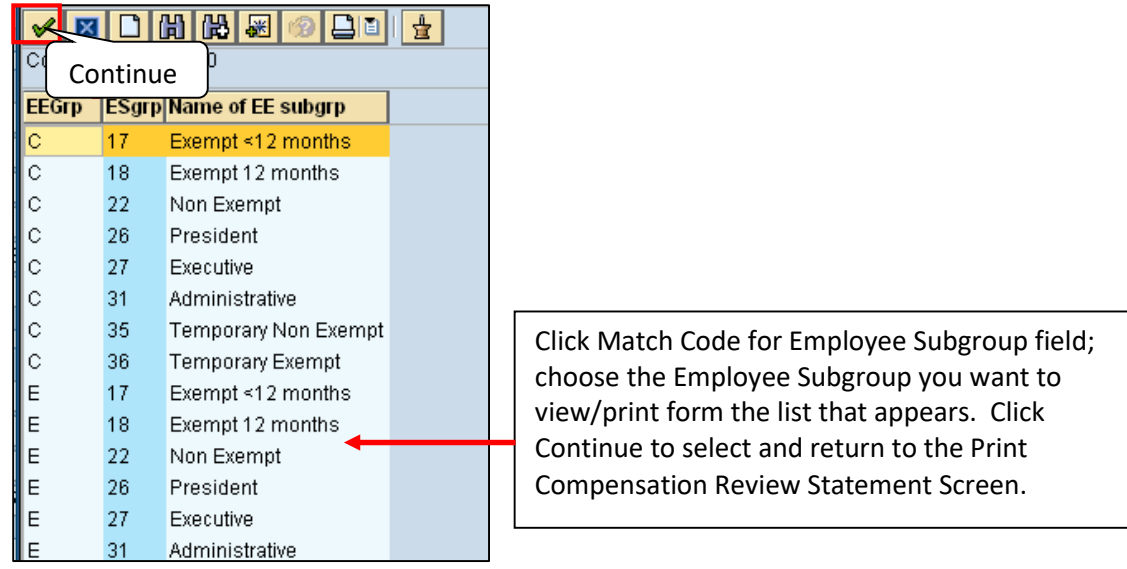

9. Once you have selected the desired selection criteria click execute  $\boxed{\bigoplus}$ .

10. Click Match Code for Output Device.

**Note**: Select Print Immediately.

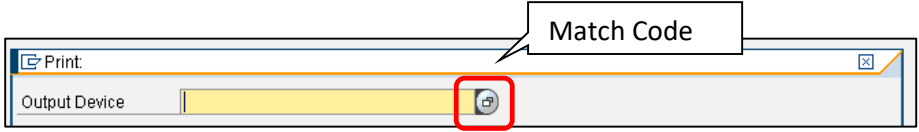

- 11. Key in Local\* in the Output Device screen
- 12. Click Continue

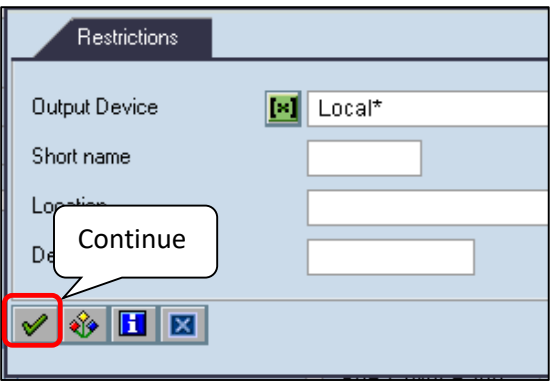

- 13. Select the printer for forms.
- 14. Click Continue.

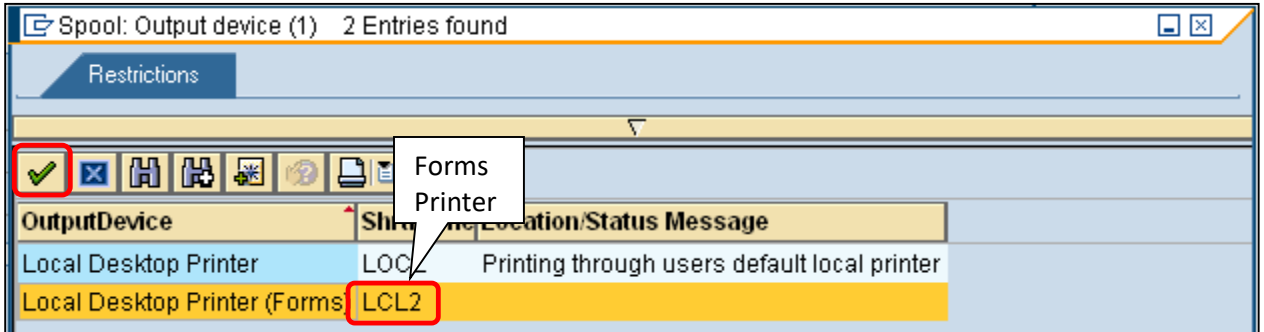

#### 15. Click Print Preview.

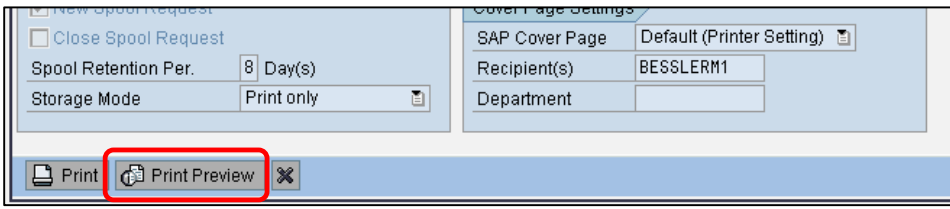

#### **Header information for Salary Letter Notification:**

16. Click the Print Icon to print letter(s).

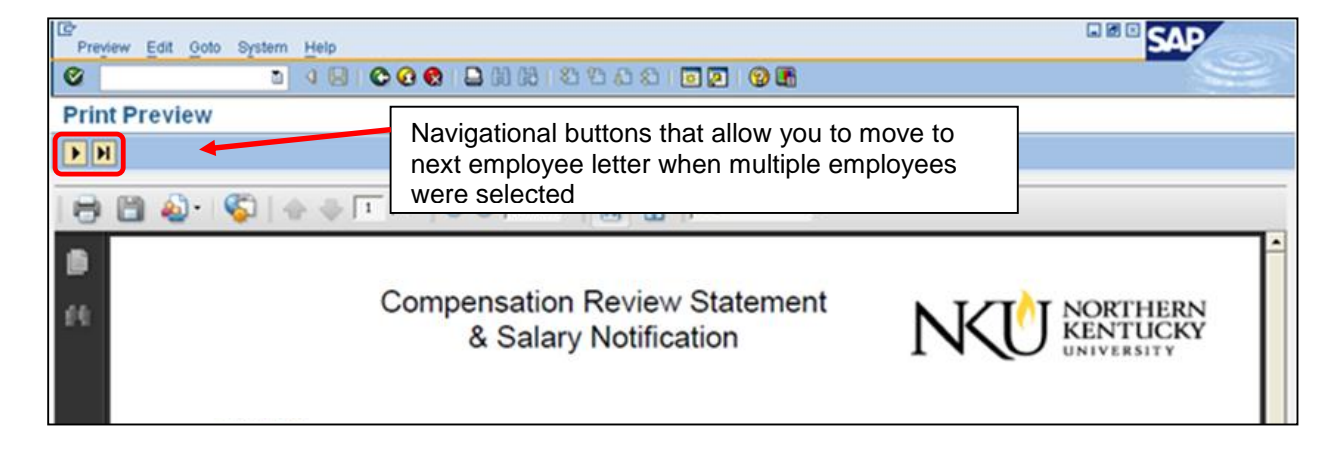